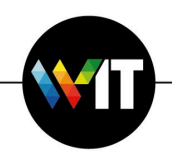

1. Open a web browser and go to **https://evpn.weizmann.ac.il**

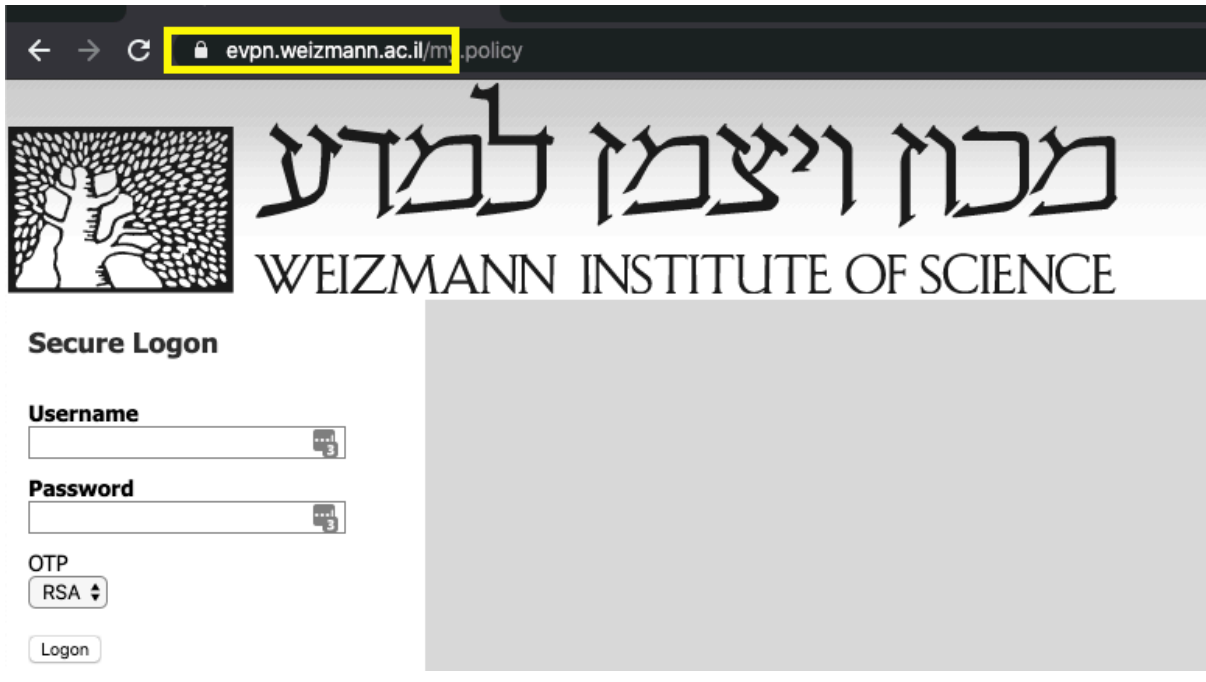

2. Enter your Weizmann Username and Password.

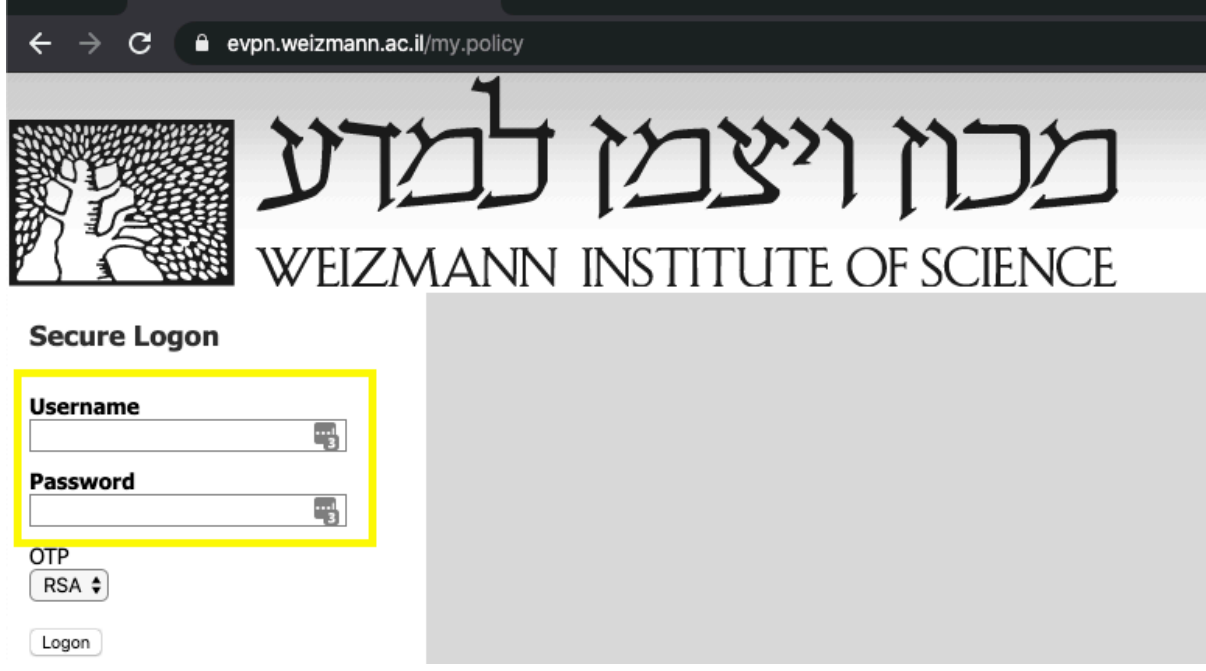

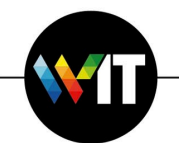

3. Under OTP (One Time Password), select RSA token or SMS (sent to your Weizmann mobile phone), then click Logon.

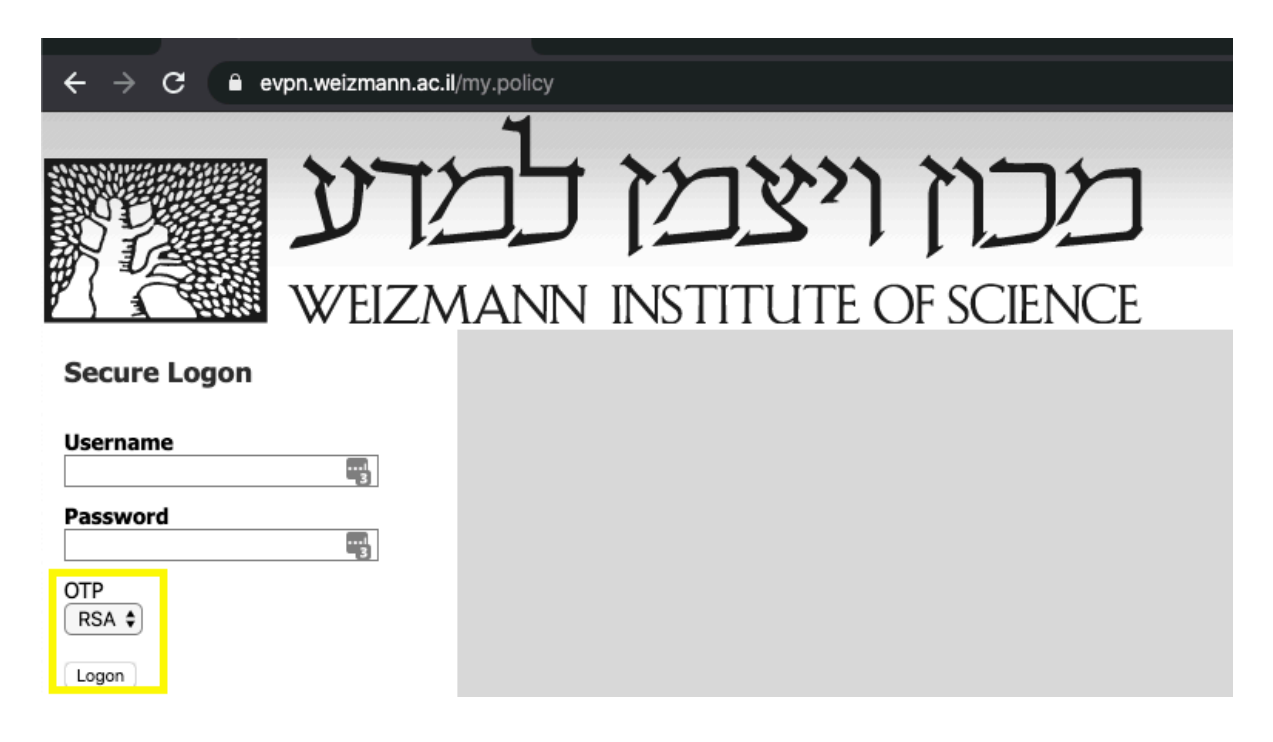

4. Enter the One Time Password received, then click Logon.

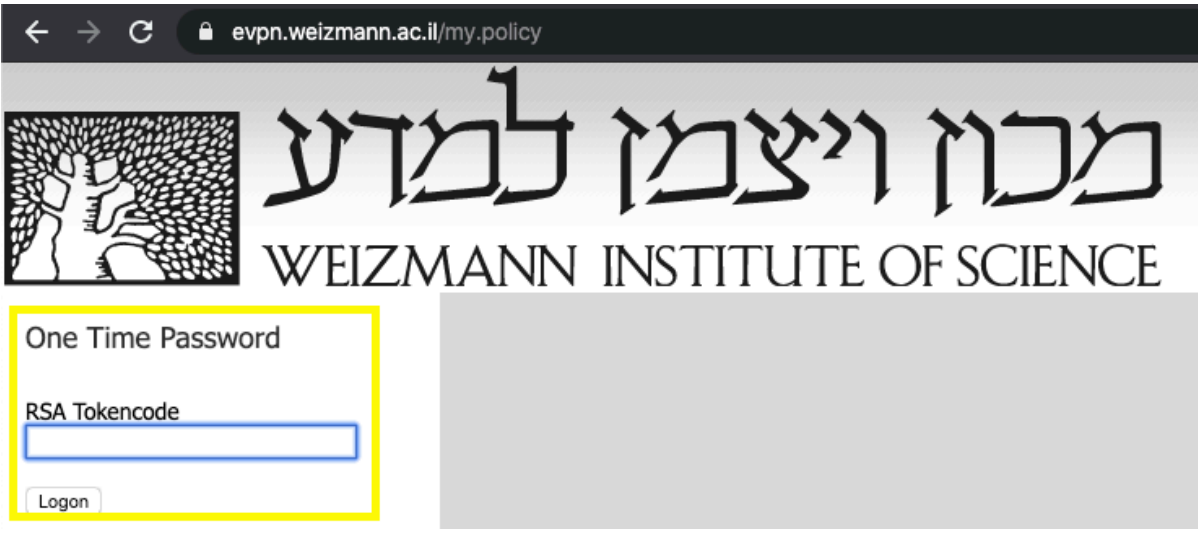

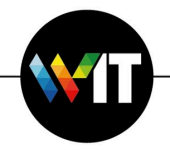

## 5. Click More Options.

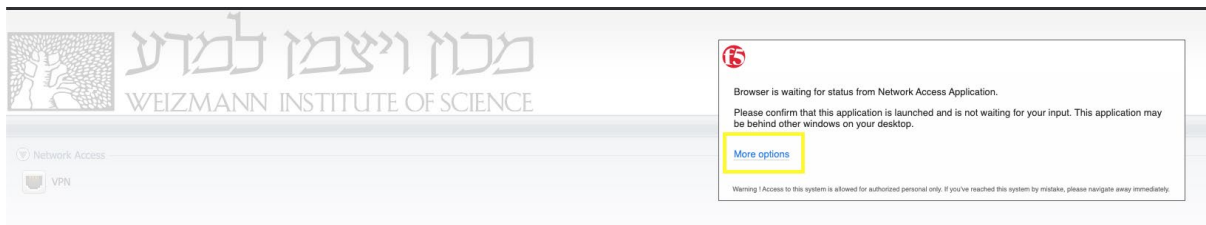

6. Click on Install/Reinstall Network Access Application.

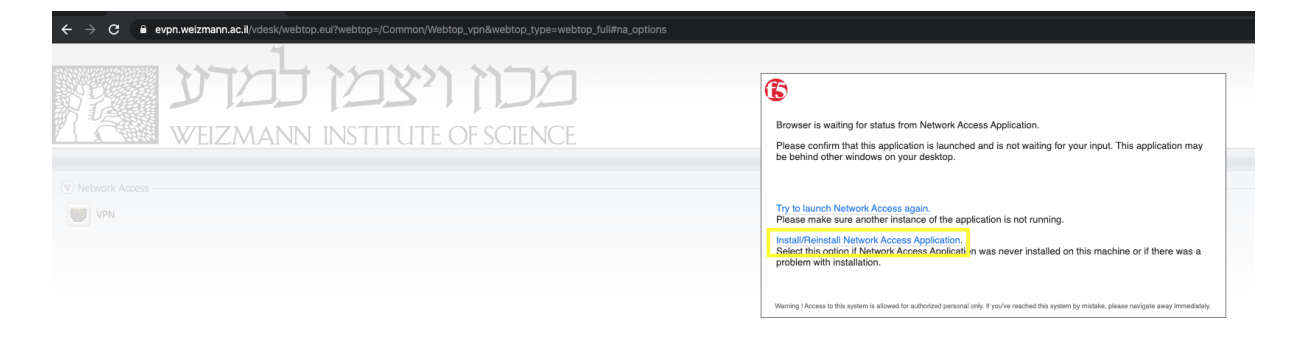

7. Click on Download

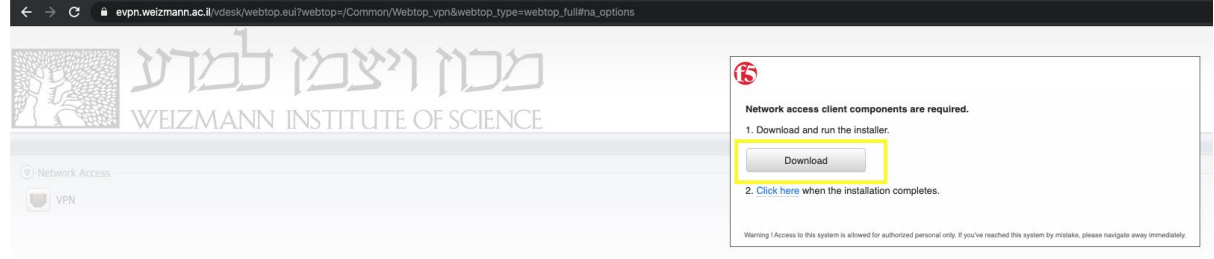

8. Double-click the downloaded mac\_f5vpn.pkg file to run it.

Warning 1 Access to this system is allowed for authorized personal only. If you've reached this system by mistake, please navigate away immediately

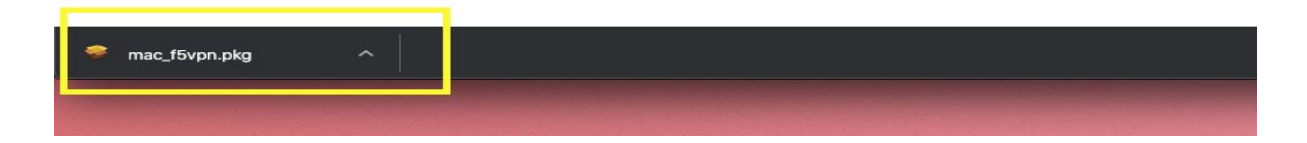

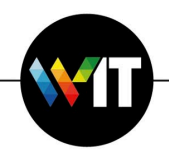

9. Click Continue to begin the installation.

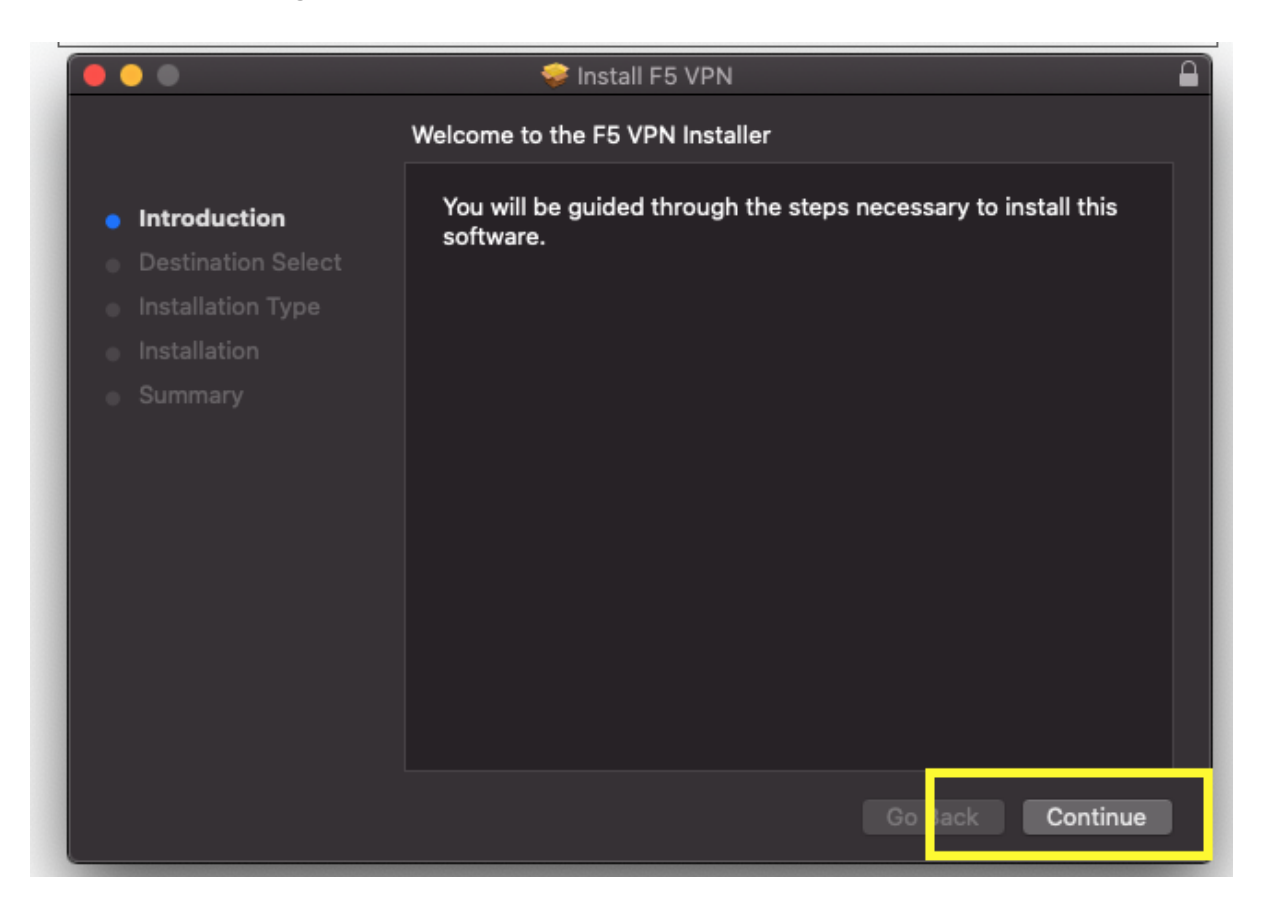

10. Enter your computer password to authorize the installation.

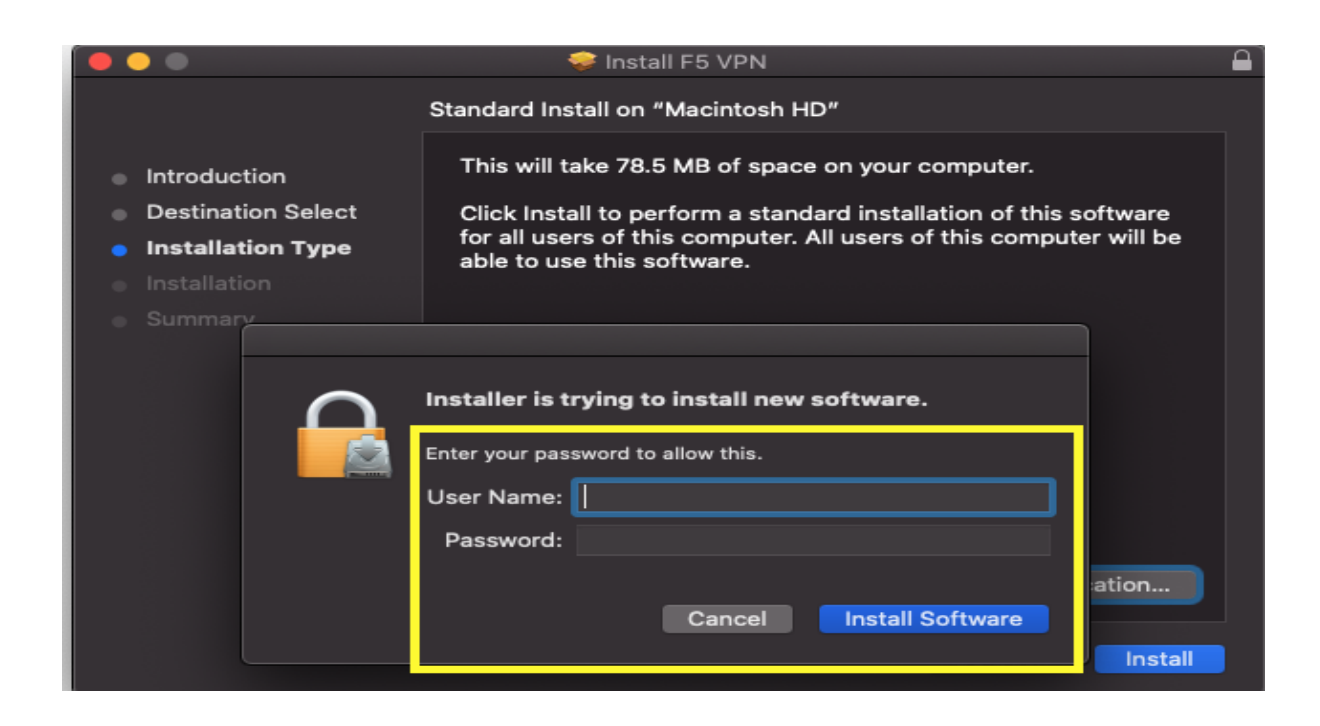

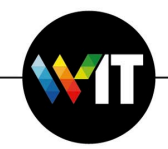

11. Click Close when the installation completes.

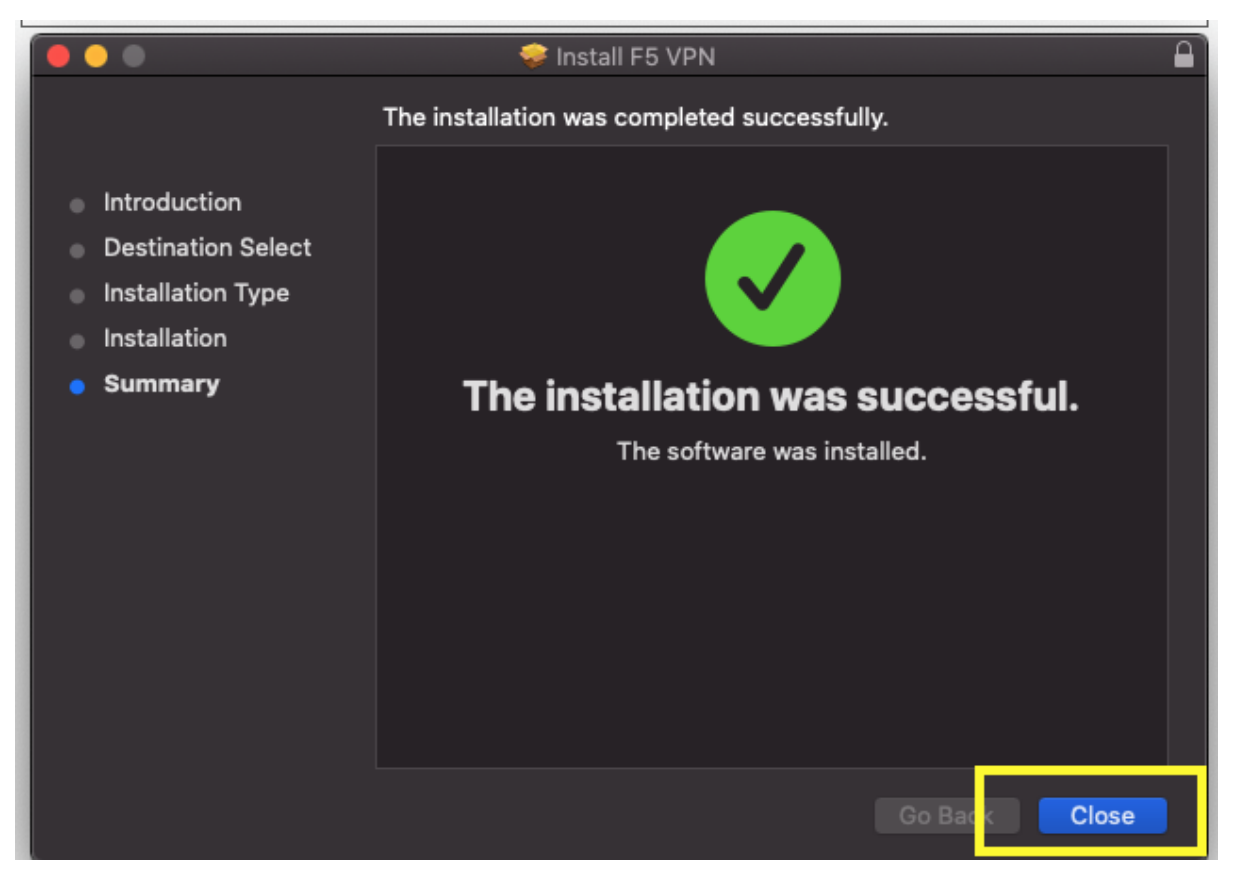

12. Close the installation application, then click Click here to connect.

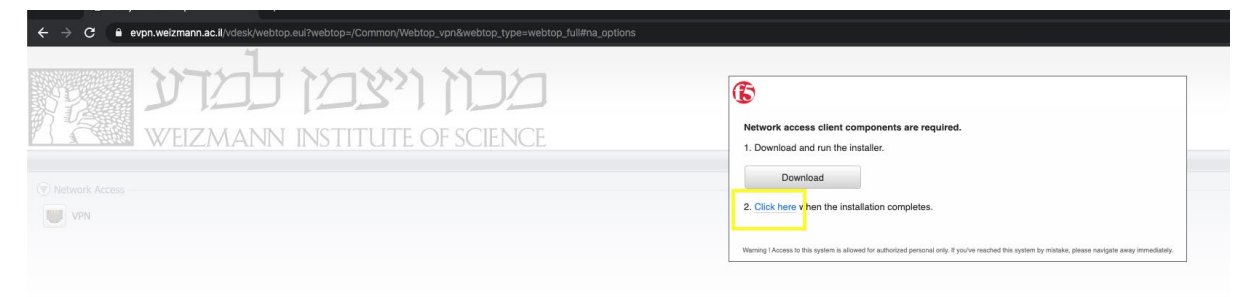

13. Click Open F5 VPN in the window that appears (Open F5 VPN).

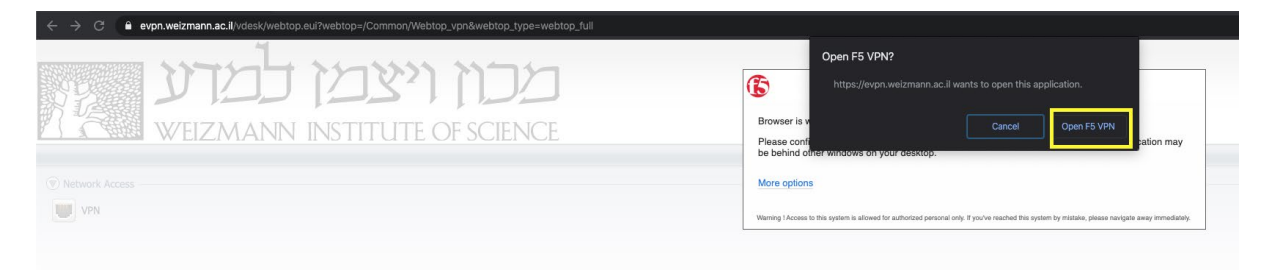

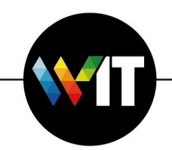

14. On completion, the status will change to Connected.

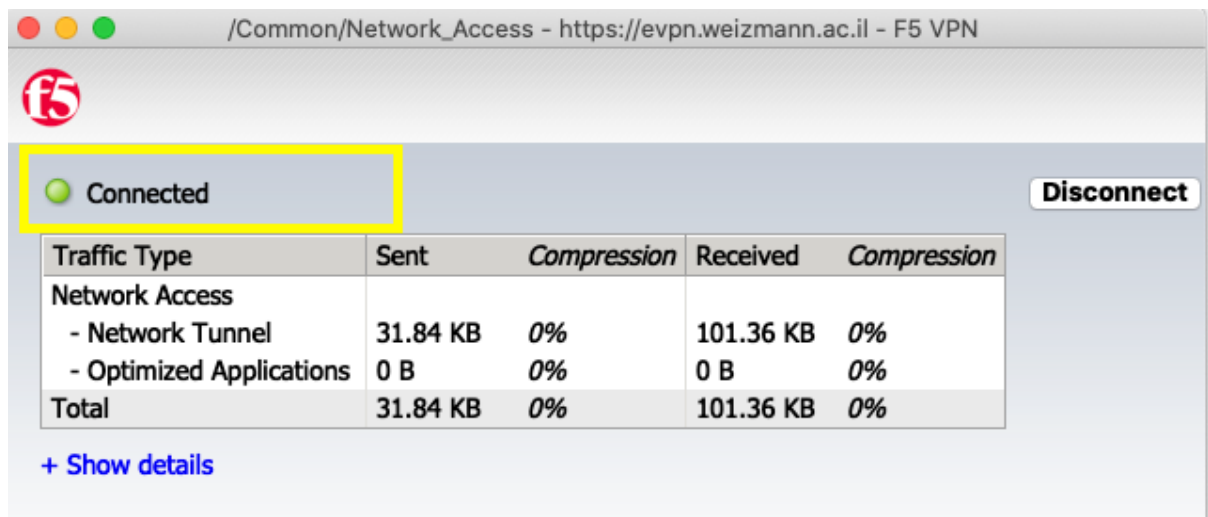

When your work is done, be sure to terminate the VPN connection by clicking Disconnect.

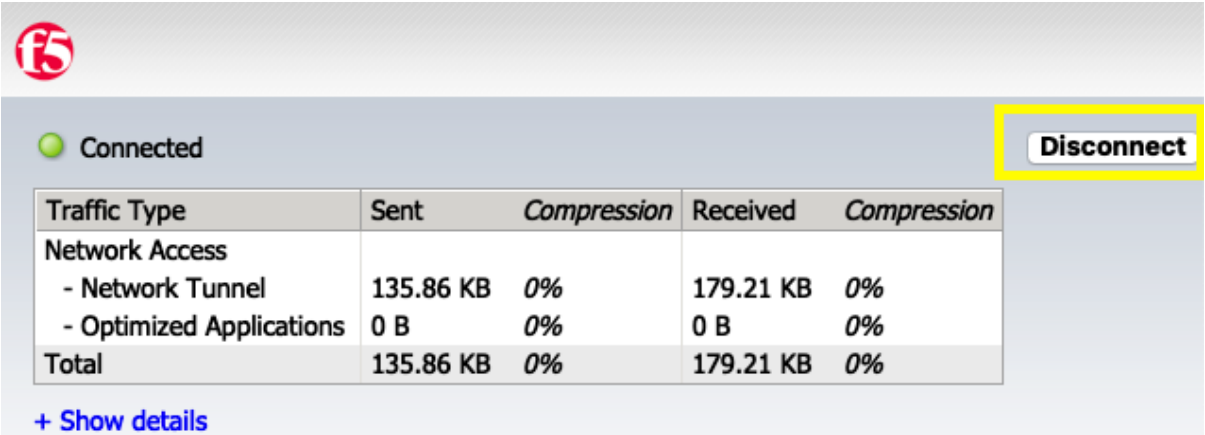